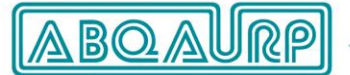

Promoting Health Care Quality and Patient Safety Through Education and Certification

## **A t t e n d a n c e V e r i f i c a t i o n & P o s t - E v e n t S u r v e y**

Name of Joint Provider Activity Title City, State **Date** 

*Name of Joint Provider* thanks you for attending this event. ABQAURP is pleased to have been chosen as the continuing education provider and we look forward to your feedback.

## **Instructions to receive continuing education credits:**

To qualify for continuing education credits, each attendee must verify session attendance through ABQAURP's online system by following these steps:

**1. Copy and paste** this link into your browser's address bar to access the ABQAURP store (clicking on the link may not work with your system set up).

## [http://www.abqaurp.org/store/events/registration.aspx?event=LINK](http://www.abqaurp.org/store/events/registration.aspx?event=JP020816X)

- 2. You will see your event survey listed. Click **"Login to Register"**
- 3. If you already have a profile, "**Login"** with your username (email address) and password and skip to *STEP 5*
- 4. If you are new, click *"Need to create a profile?"* Enter your first & last name and email address, then click *"Continue"*
	- o *If a profile appears with your information*, you already have an account. Click *"This is me"*, enter your **Email address**, and click *"Submit"*. An email will be sent to you with instructions on how to update your credentials. Once your password is set, return to the webpage and click *"Sign In"* in the top right corner, then sign in with your new password and go back to step 1
	- o *If the profile is not a match*, click *"Match not found, Create my profile"* to create a new account
	- o *If a profile does not come up*, create a new account
- **5. Once logged in using the above link to the store:**
	- o "*Register*" for the Survey, then "*Add to Cart*" and "*View Cart/Checkout*"
	- o Click *"Check out"* then *"Place order"*. By placing the no charge order a link will appear saying "**Click here to view your electronic products**" and/or "*View Previous Orders".* In your previous orders find the course survey and *"Click Here to Access"*
	- o *"Continue"* into the training menu and *"Launch"* the current course material (you may launch past course to print previous certificates)
	- o Select the sessions you attended, click *"Finalize Session Selection"*
	- o Complete the survey, click *"Submit Survey"*
	- o Click *"Print Certificate"* to save and/or print your CME/CEU Certificate
- **6.** In order to *Protect your Privacy*
	- o Return to the Training Menu tab and click *"Log Out"*
	- o Return to the Store tab and click *"Sign Out"*

**You will have access to claim your credits until 11:59 pm** *expiration date***. A \$39.00 non-refundable processing fee will be charged to attendees requesting credit after** *expiration date***. Please report any issues and/or problems with the online system to [klambert@abqaurp.org](mailto:klambert@abqaurp.org) or call Kate Lambert (800) 998-6030 ext. 114.**